# E-Learning – User Manual

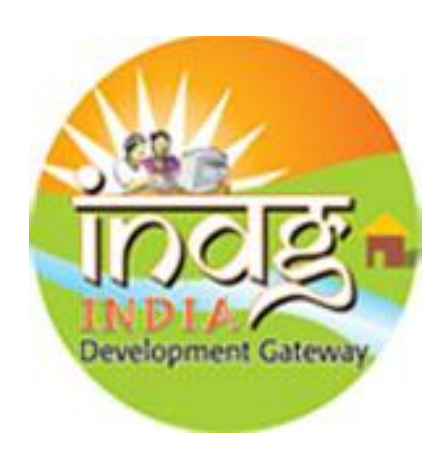

## InDG ONLINE COURSES

**Centre for Development of Advanced Computing, Hyderabad**

#### **HomePage**

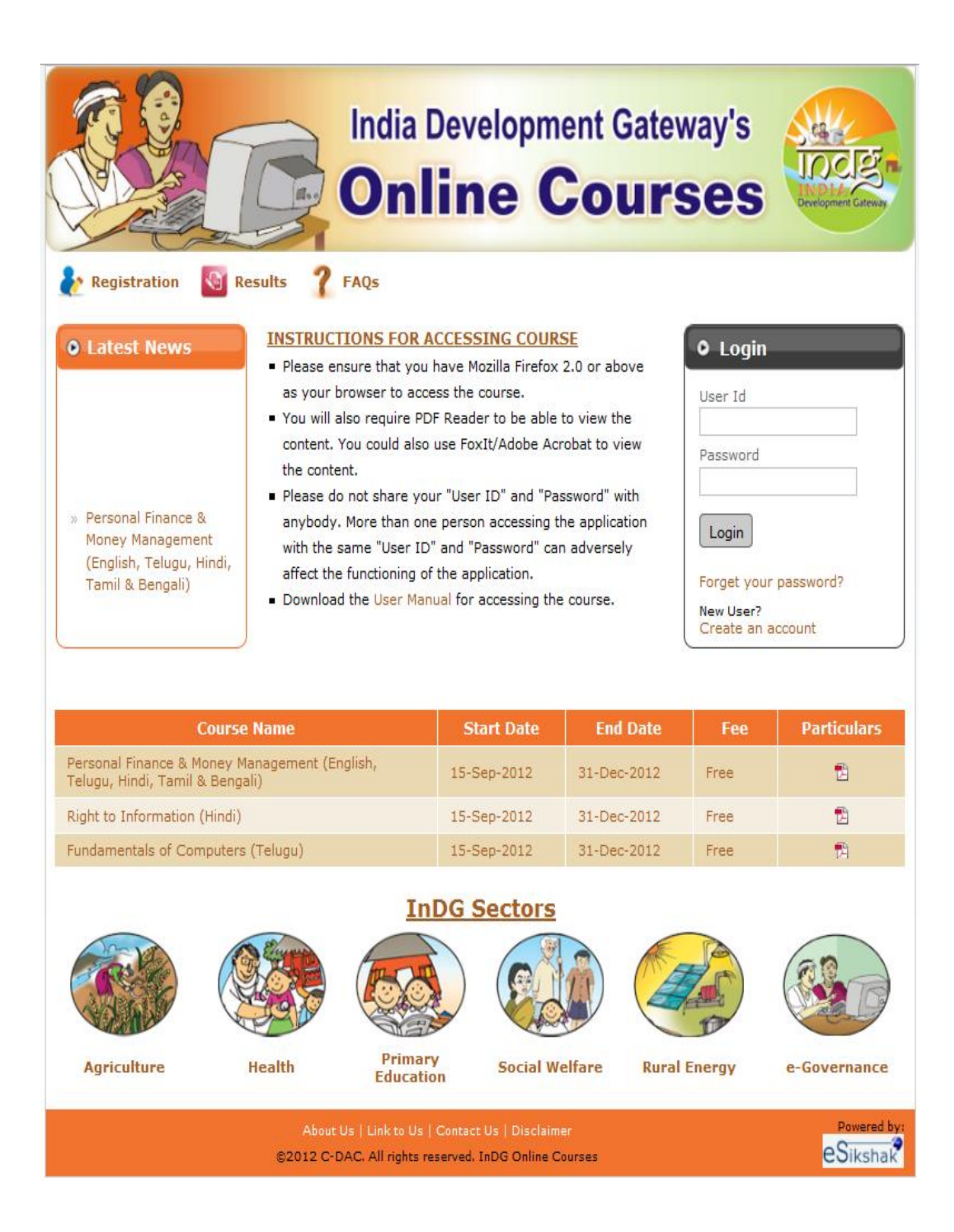

1. Click on links either "Registration" or "Create an account" on homepage. Now the Registration page will be opened.

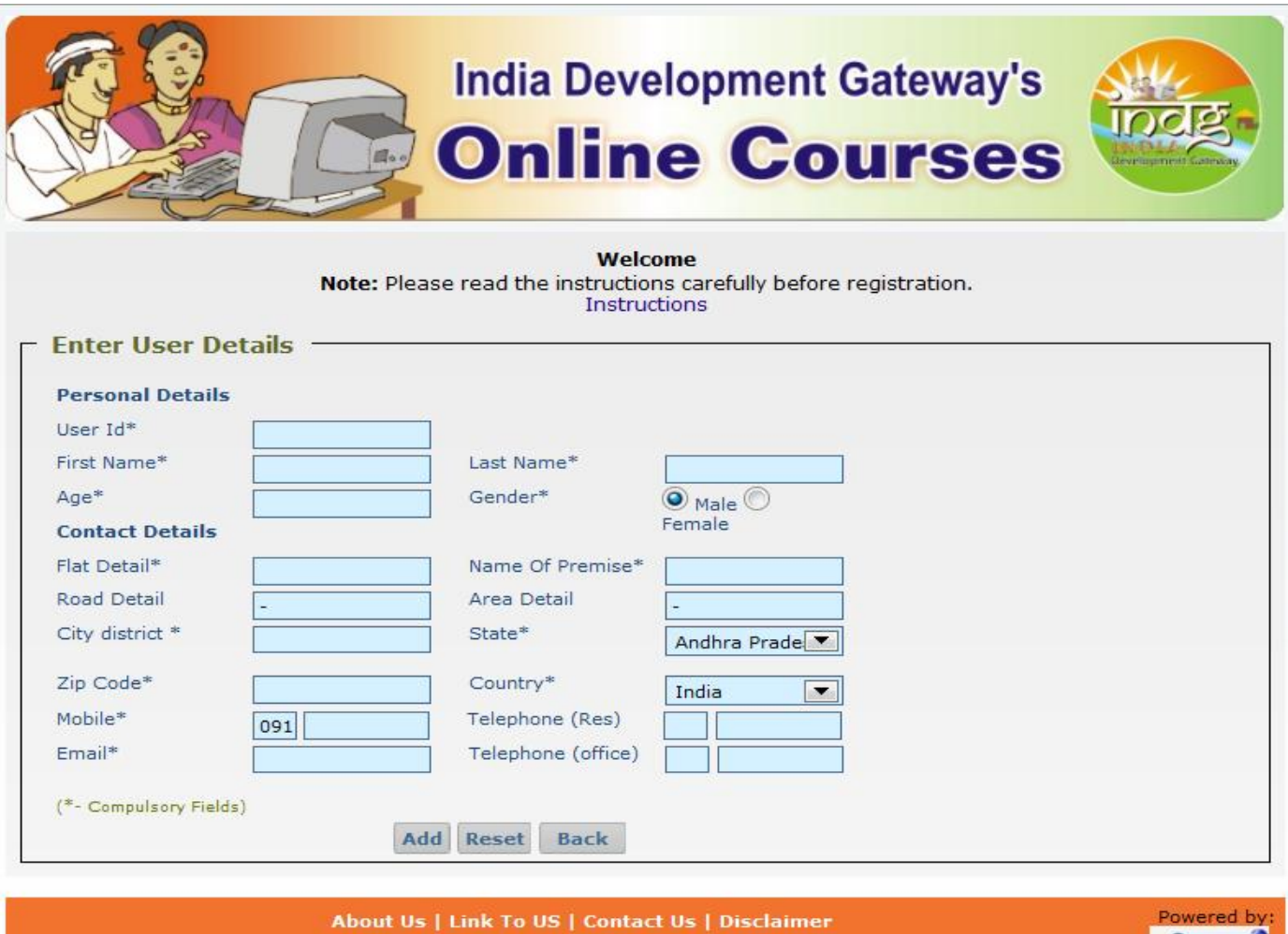

@2012 C-DAC, All rights reserved. InDG Online Courses

**eSikshak** 

2. Fill up the form with your details and click on the "Add" button. Then a page opens showing your filled details, and at the same time mail will be sent to your email id.

#### **Mail:**

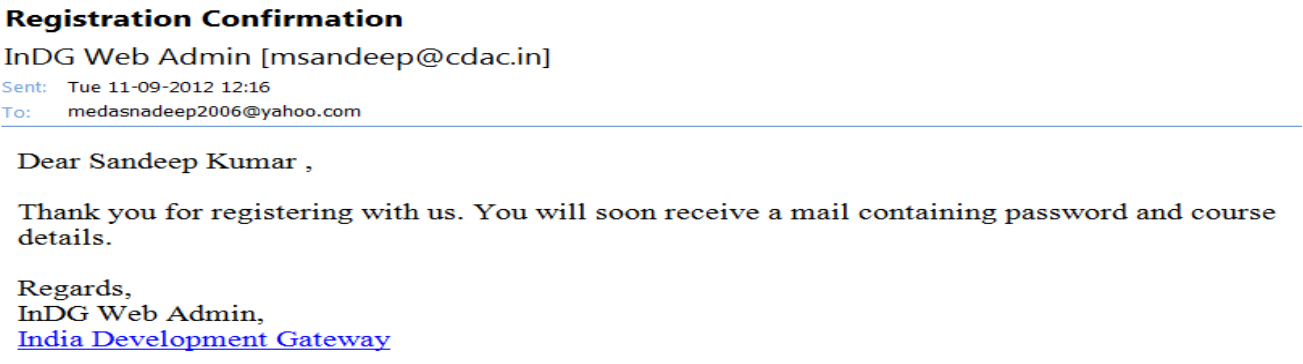

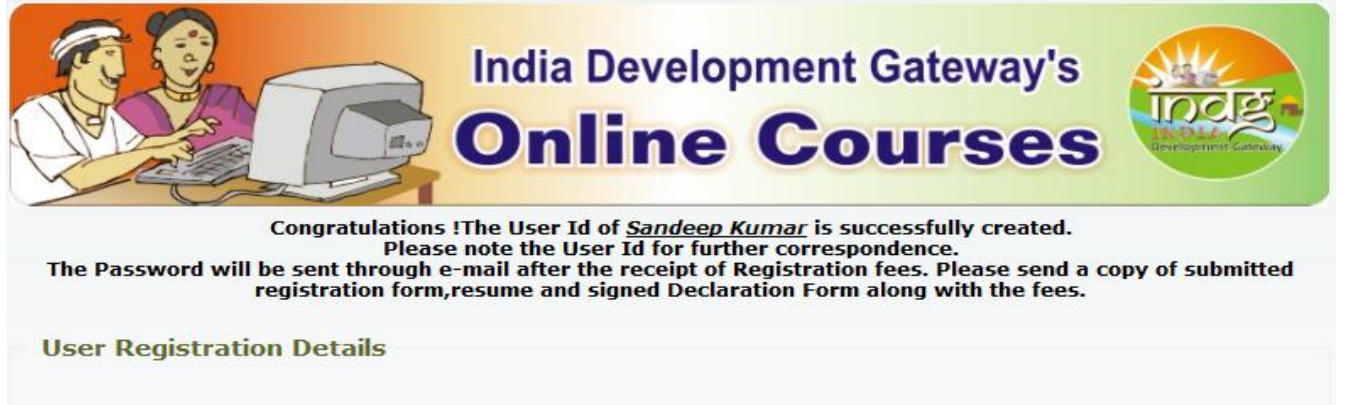

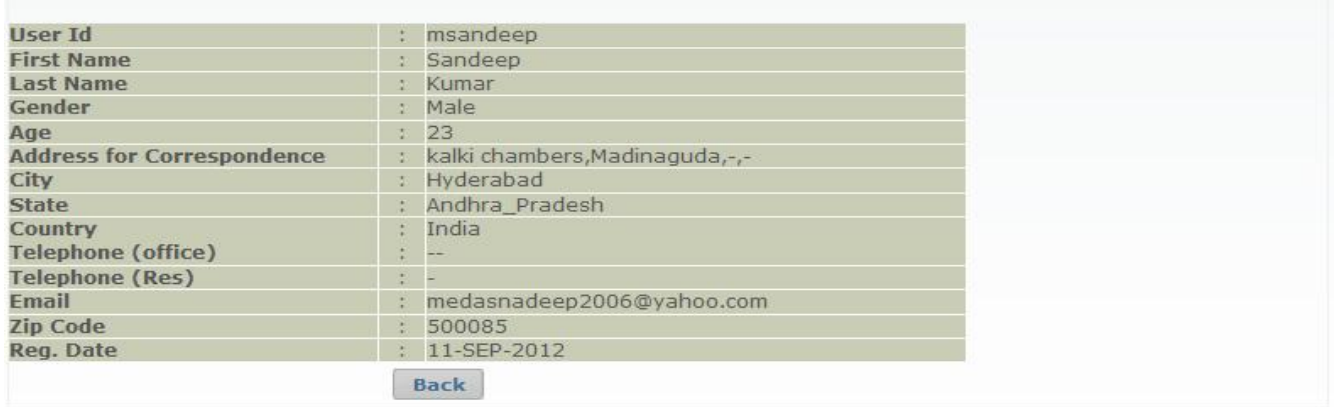

3. With this your registration is completed.

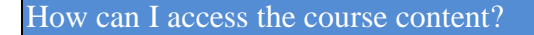

Course content is available in the form of the tree structure. Root node of the tree is the Module. Each module contains the topics. Once you click on the topic the material of that topic is available. At the end of each module a quiz will be present.

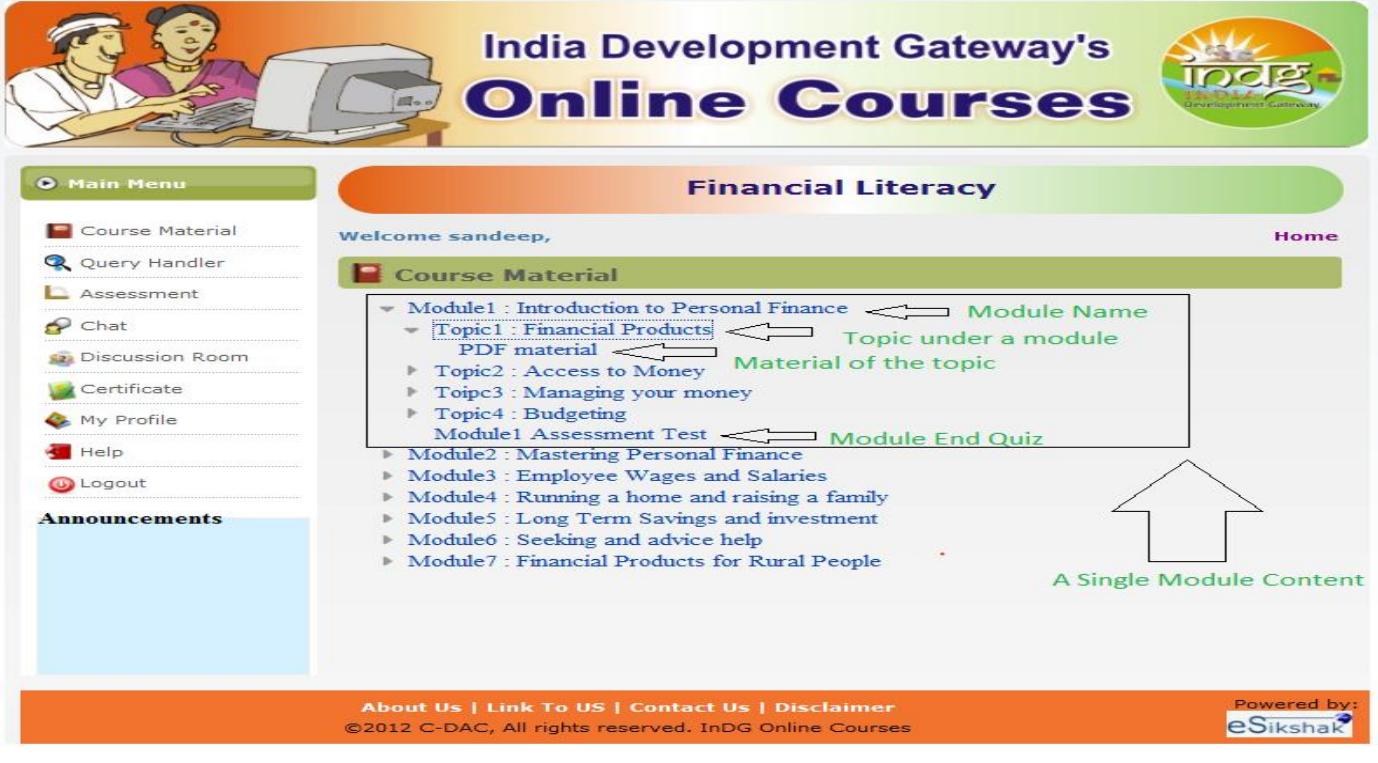

#### Can I access the any module content?

No, the learner is not allowed to access all the modules. Once he is registered to a course, then only the first module content is available. At the end of each module, a quiz will be available. He/she needs to complete reading the module and attempt the quiz. Once he/she is qualified in the quiz then only he/she is able access the next module.

#### Chat

- 1. Learner can enter into the chat room by selecting the chat room.
- 2. He can also change his own status by selecting from change status drop down list.
- 3. He can enter the text and press enter button to start chat.

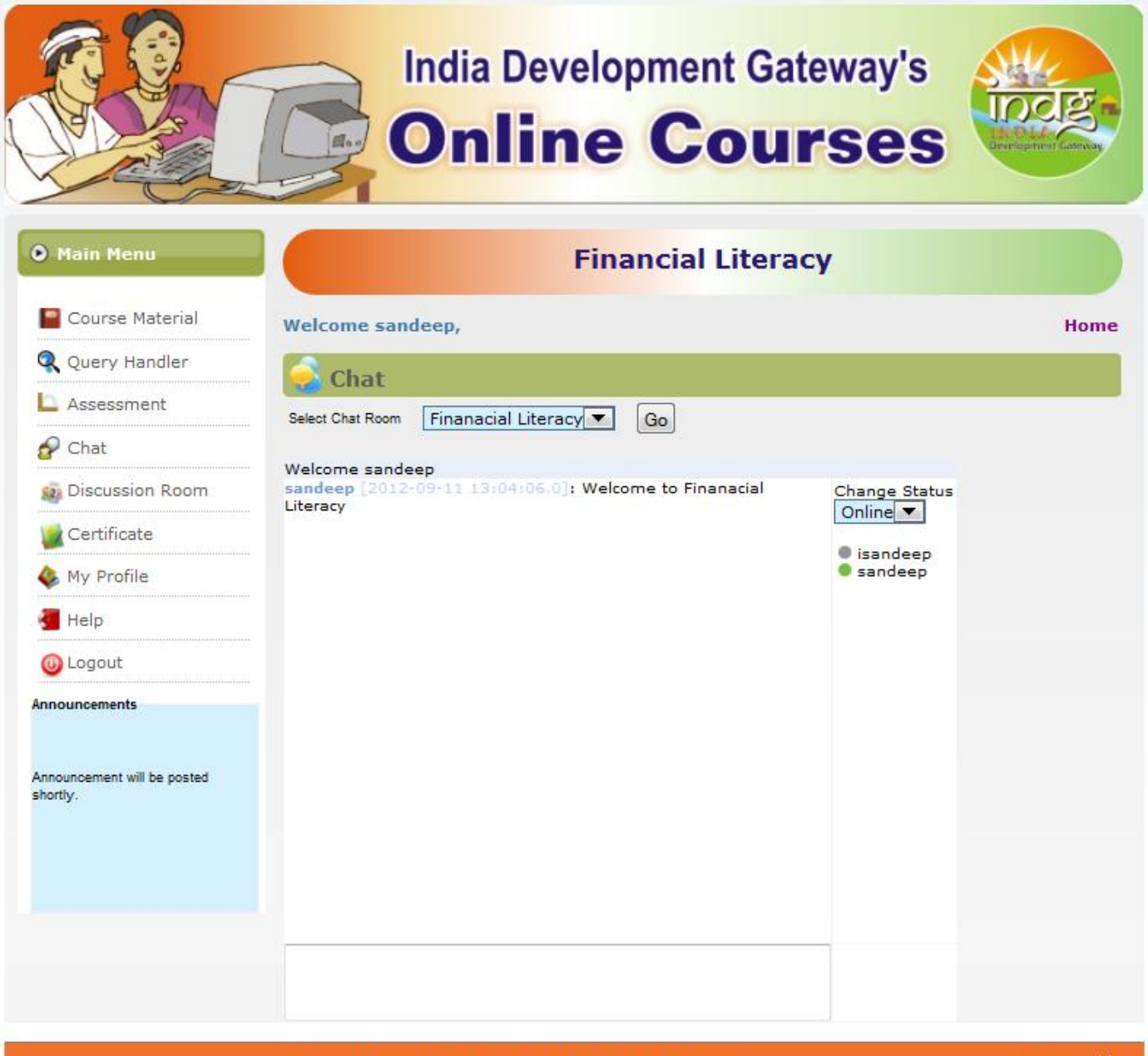

About Us | Link To US | Contact Us | Disclaimer @2012 C-DAC, All rights reserved. InDG Online Courses

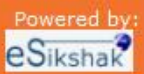

#### **Brief Description:**

A Web site that provides an online exchange of information between people about a particular topic. It provides a venue for questions and answers and may be monitored to keep the content appropriate. Also called a "discussion board" or "discussion group," an Internet forum is similar to an Internet newsgroup (see below), but uses the Web browser for access.

1. Learners can add new discussions in forums, search, participate and view the discussion. Below is the home page of the learner.

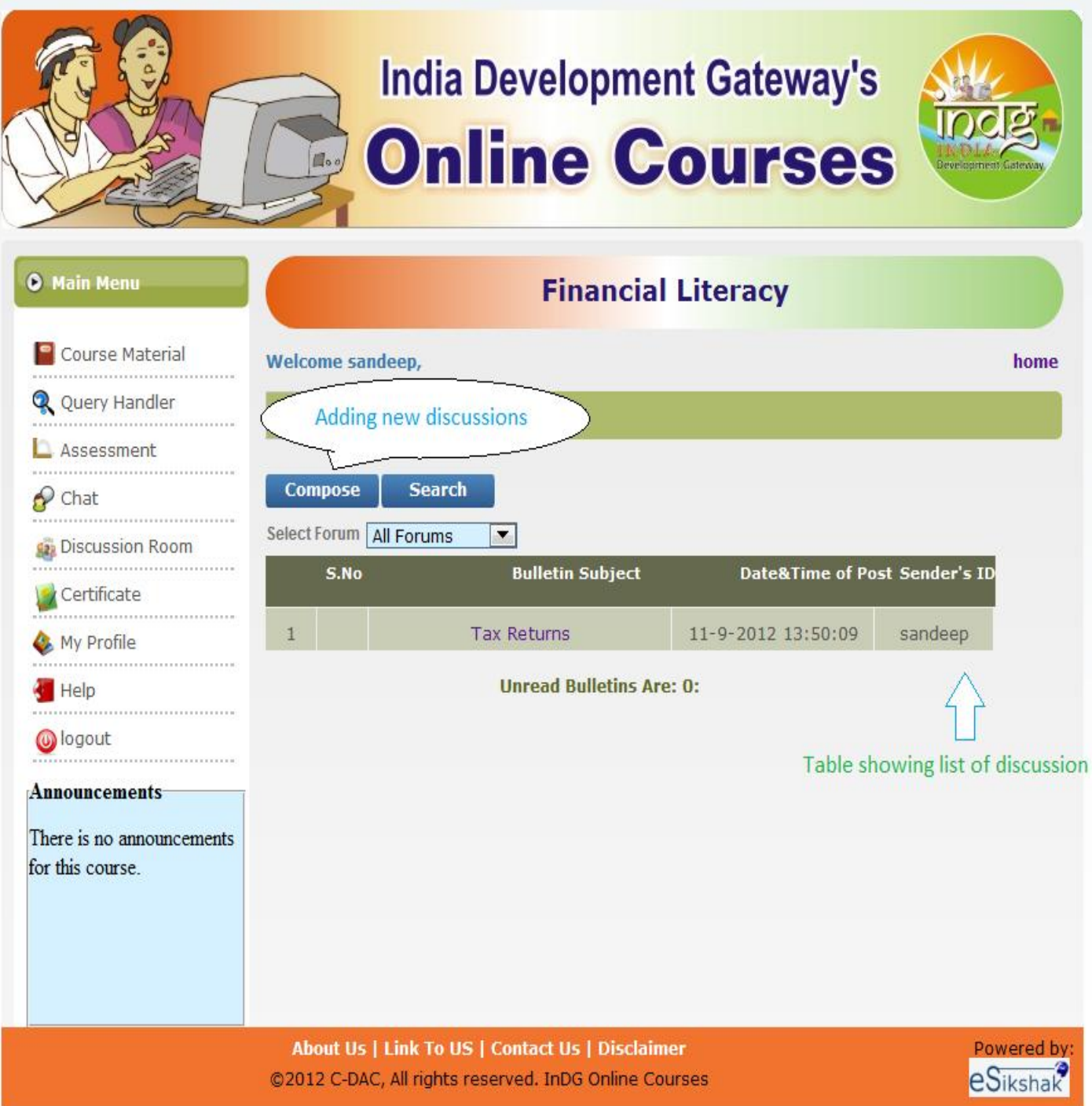

2. In the above figure, learner can select the discussion from the table and can post his messages in that particular discussion by clicking on the reply button. Once he completes writing his message and click on the post button, then his message will be automatically appeared in the section "REPLIES" of the discussion.

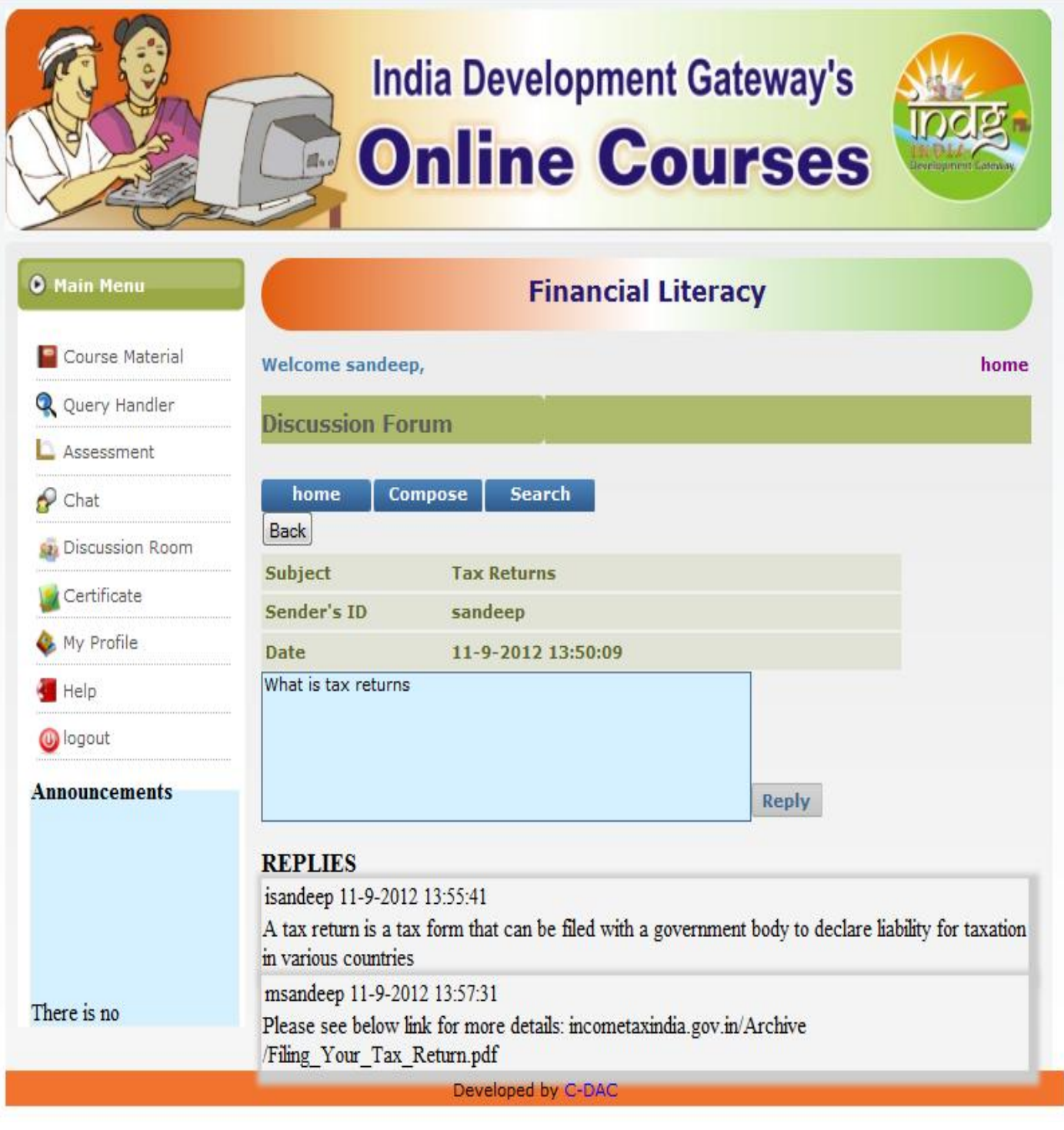

### Query Handler

Using Query Handler, Learner can post his queries to his course mates, instructor, or to a single batch mate of that respective course. Learner can also answer to the queries that came to him from instructor or from his batch mates.

#### **Query Handler Homepage:**

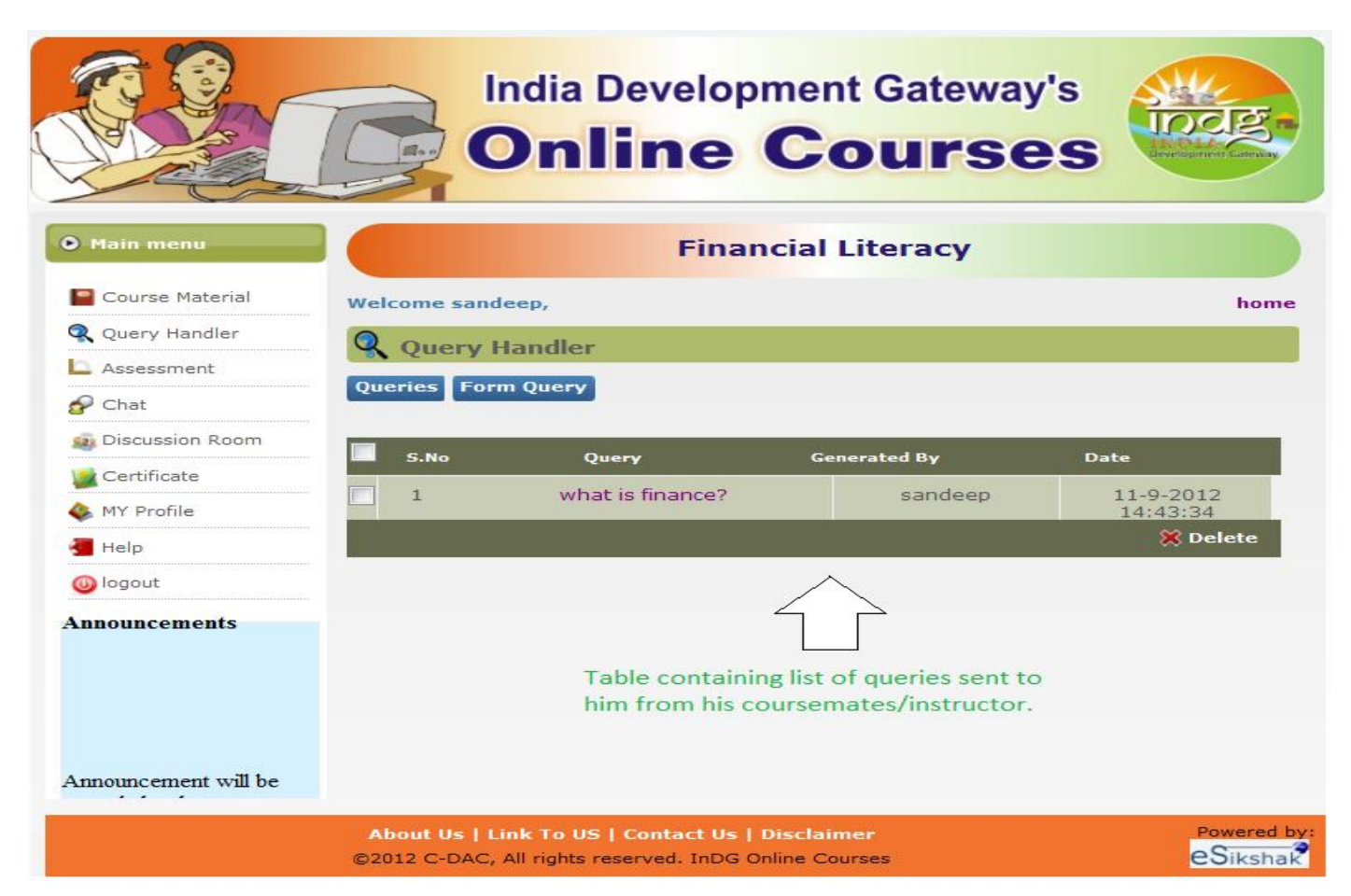

#### **Form Query:**

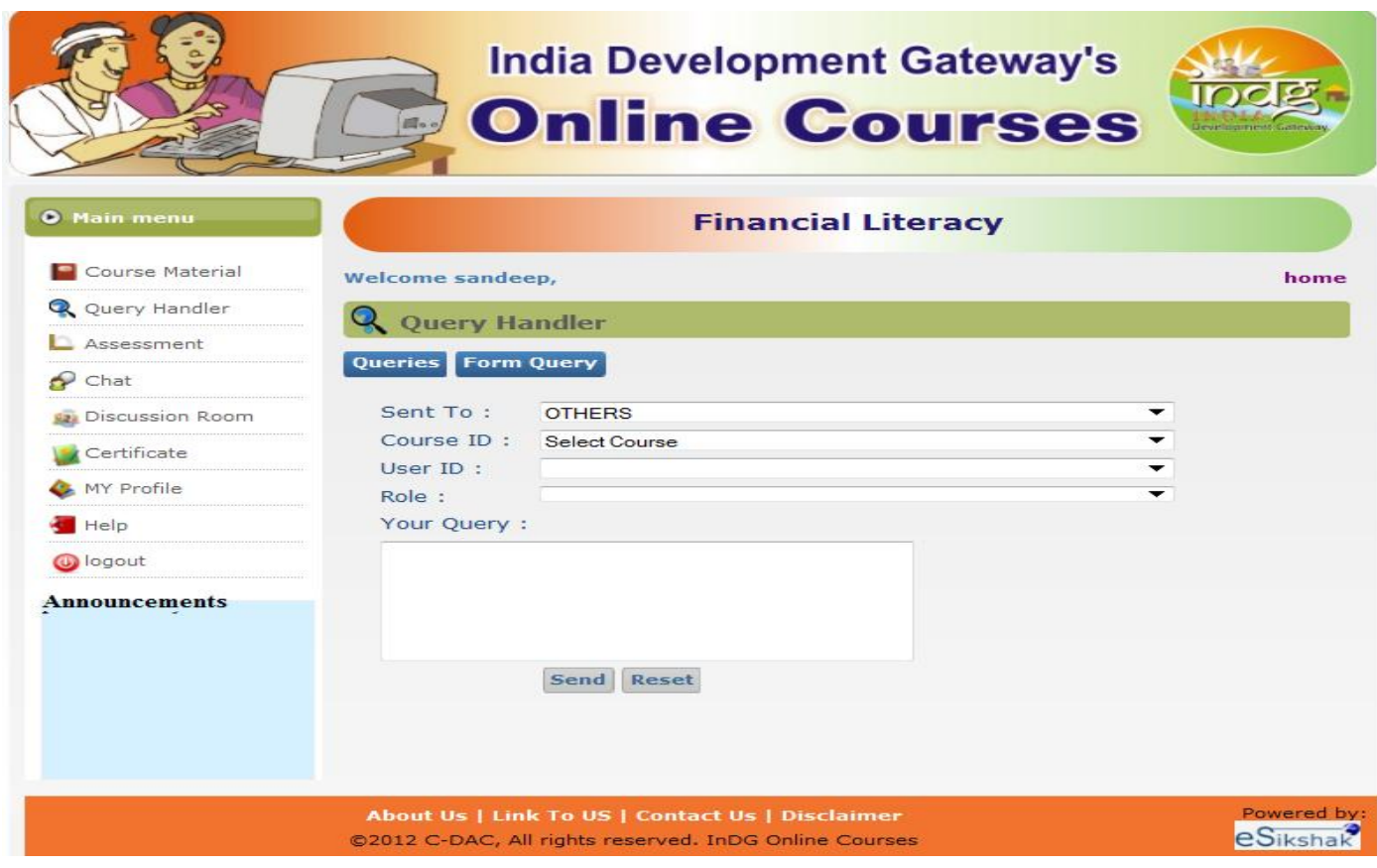

#### **Answer to Query:**

Learner can select a query to which he/she wants to answer and click on that query. A new page will be opened containing the query at the top and at the bottom a textbox to write his/her answer. Once he/she finishes writing his/her answer, click on the reply button, and then it automatically appears in the REPLIES section of that query.

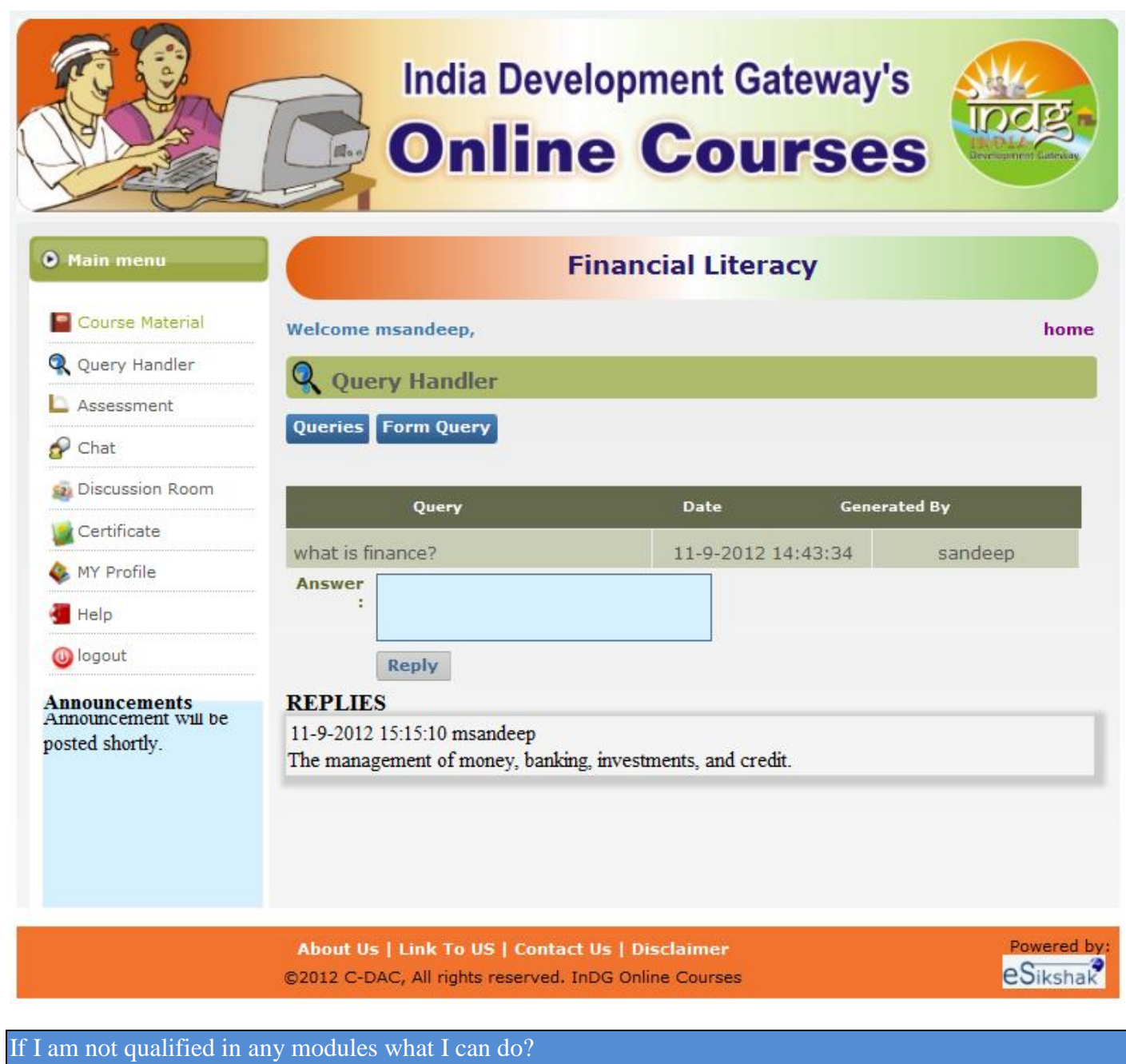

It is compulsory that learner should qualify each module, and then only he/she are able to access the next module content of the course. The cut-off marks for the ModuleEndQuiz is 50%.

If my account is activated, what can I do?

Learner can access the course only when his account is activated.

- Learner can also use the services like Query Handler, chat and Discussion room.
- He/she can also download his/her certificate at any point of time.
- Can access the 'N' number of course.

If I am unable to complete the course, Is it possible to attend the next time course?

Yes it is possible to attend the course next time even though if you are unable to complete the course.

Once I registered, Is it possible to attend any course in any language?

Yes, once you're registered, you are able to access any course in any language.

If I am qualified in the course, Can I apply for any job?

Once you have qualified in the course, a certificate will be generated confirming your qualification.